# Optical Mouse User Manual

P73427

F8E850-OPT

## Important information

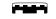

USB Connector

The USB connector is compatible with Windows  $^{\circ}$  98 and Windows  $^{\circ}$  2000.

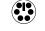

PS/2 Connector

The PS/2 connector is compatible with Windows 3.x, 95, 98, NT and 2000.

#### Introduction

Congratulations on your purchase of the Belkin Optical Mouse, a revolutionary mouse designed for today's sophisticated computer user. Not only will you find this mouse resoundingly easy to use, but also incredibly versatile. Try it on the floor,

try it on a lampshade, try it on your leg..try it just about anywhere.

You'll be amazed by the precision of the Optical Mouse, moving smoother than other mice on conventional mouse pads. No longer will you need a mouse pad to get optimal performance, which is perfect for computer users who don't have a lot of space. And without a rubber ball that picks up dirt and debris from everyday use, you won't have to continuously clean your Optical Mouse. This low-maintenance device stays smooth and precise.

Other features include a scroll wheel, which eliminates the need for a scroll bar as you move fluidly through websites and documents. Using the Optical Mouse scroll wheel also reduces movement for less strain on your wrist and easier navigation through computer programs. Four-directional scrolling increases viewing options. Scroll horizontally or vertically with one click of the wheel. You can even browse at multiple speeds. Browse fast or slow-you decide!

One-Touch Zoom Control gives you control of the zoom feature provided by your Windows® system. Now you can instantly enlarge or reduce your viewing screen.

So, enjoy and thank you for choosing Belkin!

### 2. Hardware Installation

#### Hardware Installation

Your mouse connects to either a PS/2 mouse port or a Universal Serial Bus (USB) port. To check, examine the back of your computer for the port designated for your mouse. Some PCs have the word "MOUSE" marked next to the PS/2 connector. If you are still unsure, please refer to your hardware manual. For USB mouse port installation, simply remove the USB-PS/2 adapter from the end of the connector before plugging the mouse into the computer.

#### USB Installation

- a Locate the Universal Serial Bus (USB) port on the back of your computer.
- b. Plug your mouse into the port. Check the box in which your mouse was shipped to verify the ports supported.
- c Sometimes, when connecting the mouse into a USB port, Windows® will detect the mouse and start the Add New Hardware Wizard. If this does not happen, go to step "d". If the Wizard does come up, follow the on-screen instructions.

## 2. Hardware Installation (continued)

- You may be prompted to insert the Windows® Software disk.
- 2. Insert the disk in the CD-ROM drive.
- The drive and CD will come up automatically.
   Confirm that it is the current drive (for example, D:\).
- 4. Click OK.
- 5. The file needed to support the USB mouse will be copied to your computer.
- d. At this point, your mouse will work with the built-in Microsoft® Operating System. If your mouse does not respond, please contact the Belkin Technical Support department at (800) 223-5546, ext. 2263.

To use the extra features of your middle button, you must install the included software.

## PS/2 Installation

- a. Make sure that the computer is turned off.
- b Locate the computer PS/2 mouse port on the back of your computer.
- c. Plug your mouse into the appropriate port recommended above. Check the box in which your mouse was shipped to verify the ports supported.
- d. Turn your computer on. At this point, your mouse will work with the built-in Microsoft® Operating System. If your mouse does not respond, please contact the Belkin Technical Support department at (800) 223-5546 ext 2263

To use the extra features of your middle button, you must install the included software.

## 3. Software Installation

#### Windows® 95 and Higher

- a. Insert the Belkin Optical Mouse driver software into your disk drive.
- b. Click the Start button and click Run.
- c. Type <drive>:\setup.exe and press Enter. For example, if your disk drive is D, type d:\setup.exe and press Enter.
- d. Follow the instructions on your screen.

#### Problem #1

- Q: Ican get into Windows  $^{\circ}$  or into Safe Mode, but I cannot use the mouse.
- A: If you have more than one driver, this could be causing your computer to boot in safe mode or preventing your mouse from working at all. If you have more than one driver, you must remove the excess third party drivers. (Do not remove the Microsoft® default driver.)

If you are using a PS/2 mouse, the driver must state that it is using a PS/2 driver. If you are using a USB mouse, the driver must state that it is using a USB driver. Go to "Mouse Properties" (Start, Settings, Control Panel, Mouse) and look under the General tab. This will show you which driver is currently recognized by Windows\*. If this is not the same as the mouse you currently have plugged in, you must remove this driver and install the correct one. (See Problem #2 below.)

#### Problem #2

- Q: If I have more than one mouse driver, how do I remove the driver without the mouse control? How do I boot into normal Windows® mode?
- A: Use your [Windows® Key] at the bottom left hand corner of your keyboard if you have one; if not, press [Alt] + [S] to go to the Start button. Next use your [Up Arrow] to select "Settings", then use your [Right Arrow] to select "Control Panel" and press [Enter].

## 4. Troubleshooting (continued)

The previous steps have taken you to the "Control Panel" where you can gain access to your "Device Manager". The Device Manager shows your driver status and information, and it will allow you to modify their settings.

After entering the "Control Panel", use your [Up and Down Arrows] to select "System" and press [Enter]. After entering "System Properties," use your [Right Arrow] to select "Device Manager". Press [Tab] to bring your selection to "Computer," and use your [Down Arrow] until your "Mouse" is highlighted. Use your

[Right Arrow], [Right Arrow] to expand and select your mouse driver(s).

After you have chosen your mouse driver, you can now modify it by removing or changing the driver.

To remove the driver you have selected, use your [Tab] key until the "Remove" tab is selected. Press [Enter], [Enter], this will remove the driver. Use your [Arrow Keys] to select any other drivers and repeat the process until

all but one driver remains. Even if it is the wrong driver,

you can use it and change it to the mouse driver of your choosing.

After removing or changing the mouse driver, use your [Tab] key until "Close" is selected and press [Enter]. You will have to reboot your computer. Use

your [Windows  $^{\circ}$  Key] at the bottom left-hand corner of your keyboard,

if you have one; if not, press  $\{[Alt] + [S]\}$ . Use your [Up Arrow] to select "Shut Down" and use your [Enter] key. Use your [Arrow Key] to select "Restart" and press [Enter].

Problem #3

Q: After installing the mouse driver and rebooting, my mouse will not work. How do I change the mouse driver without mouse control?

A: See Problem #2.

Problem #4

- $\ensuremath{\mathbf{Q}}\xspace$  Why does my external mouse not work with my laptop computer?
- A: You may have to disable the onboard mouse in order to use an external mouse. Try looking in your CMOS or BIOS in order to disable the onboard mouse. If you do not have this option or do not know how to get into your BIOS or CMOS, please follow the instructions in your computer user's manual. If you still need clarification, call your computer's technical support team or dealer.

#### 5. Software Features

To change the settings of your Optical Mouse, locate the Optical Mouse icon at the bottom right corner of your Windows® desktop (next to the time). Double-click on the icon.

Note: If the icon is not there, either 1) the software has not been installed (see "Software Installation") or 2) you may not have rebooted your computer since installing the software. Reboot your computer. If the icon still does not appear, reinstall the software and reboot again. If it still does not appear, please call our toll-free technical support number at 800.2BELKIN.

After double-clicking on the icon, the Mouse Properties window will open. Utilizing the different tabs in this window will allow you to customize the settings of your Optical Mouse to your preference. We will outline the different features available, but it is recommended that you experiment to find the settings that best suit you.

- a Wheel Button-Configure the wheel to work as a third button or scroll.
- b S-Left Button-Configure the fourth button to perform commonly used tasks.
- $\ensuremath{\mathtt{c}}$  S-Right Button-Configure the fifth button to perform commonly used tasks.

### 5. Software Features (continued)

- d. Track Speed-Increase/decrease the speed of your pointer.
- e Double-Click Speed-Increase/decrease your double-click speed.
- f Scroll Speed-Increase/decrease the speed at which you can scroll through programs and documents.
- g. Zoom In—Configure your zoom for optimal viewing capabilities.

To keep your setting(s), click Apply and click  ${\tt O}\,{\tt K}\,.$ 

To revert to the originaal settings before you opened the Mouse Properties window, select Cancel.

### 6. Software Uninstall

Windows® 95 and Higher

- a. Click Start, then click Programs.
- b. Click 4D Browser Mouse.
- c. Click Uninstall.
- d. You will be asked, "Are you sure you want to completely remove "4D Browser Mouse" and all of its components?" Click Yes.

#### Information

12/01

#### FCC Statement

## DECLARATION OF CONFORMITY WITH FCC RULES FOR ELECTROMAGNETIC COMPATIBILITY

We, Belkin Components, of 501 West Walnut Street, Compton CA 90220, declare under our sole responsibility that the product:  ${\rm F8E850-OPT}$ 

to which this declaration relates:
Complies with Part 15 of the FOC Rules. Operation is subject to the
following two conditions: (1) this device may not cause harmful
interference, and (2) this device must accept any interference received,
including interference that may cause undesired operation.

#### CE Declaration of Conformity

We, Belkin Components, declare under our sole responsibility that the F8E204, to which this declaration relates, is in conformity with Generic Emissions Standard ENSO081-1 and with Generic Immunity Standard ENSO082-1 1992.

## Belkin Components Limited Lifetime Product Warranty

Belkin Components warrants this product against defects in materials and workmenship for its lifetime. If a defect is discovered, Belkin will, at its option, repair or replace the product at no charge provided it is returned during the warranty period, with transportation charges prepaid, to the authorized Belkin dealer from whom you purchased the product. Proof of purchase may be required.

This warranty does not apply if the product has been damaged by accident, abuse, misuse, or misapplication; if the product has been modified without the written permission of Belkin; or if any Belkin serial number has been removed or defaced.

THE WARRANTY AND REMEDIES SET FORTH ABOVE ARE EXCLUSIVE IN LIEU OF ALL OTHERS, WHETHER ORAL OR WRITTEN, EXPRESSED OR IMPLIED. BELKIN SPECIFICALLY DISCLAIMS ANY AND ALL IMPLIED WARRANTIES, INCLUDING, WITHOUT LIMITATION, WARRANTIES OF MERCHANTABILITY AND FITNESS FOR A PARTICULAR PURPOSE.

No Belkin dealer, agent, or employee is authorized to make any modification, extension, or addition to this warranty.

BELKIN IS NOT RESPONSIBLE FOR SPECIAL, INCIDENTAL, OR CONSEQUENTIAL DAMAGES RESULTING FROM ANY BREACH OF WARRANTY, OR UNDER ANY OTHER LEGAL THEORY, INCLUDING BUT NOT LIMITED TO LOST PROFITS, DOWNTIME, GOODWILL, DAMAGE TO OR REPROGRAMMING, OR REPRODUCING ANY PROGRAM OR DATA STORED IN OR USED WITH BELKIN PRODUCTS.

Some states do not allow the exclusion or limitation of incidental or consequential damages or exclusions of implied warranties, so the above limitations of exclusions may not apply to you. This warranty gives you specific legal rights, and you may also

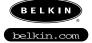

Belkin Components

501 West Walnut Street Compton • CA • 90220 • USA

Tel: 310.898.1100

Belkin Components, Ltd.

Unit 13 • Gatelodge Close • Round
Spinney

Northampton • Northants • NN3 8RX • UK

Belkin Components B.V.

Diamantlaan 8 • 2132 WV
Hoofddorp • The Netherlands
Tel: +31 (0) 235698765
Fax: +31 (0) 235612694

 $\,$   $\,$  2000 Belkin Components. All rights reserved. All trade names are registered trademarks of respective manufacturers listed.